## **Manual**

# **Toolmonitor PowerSupply**

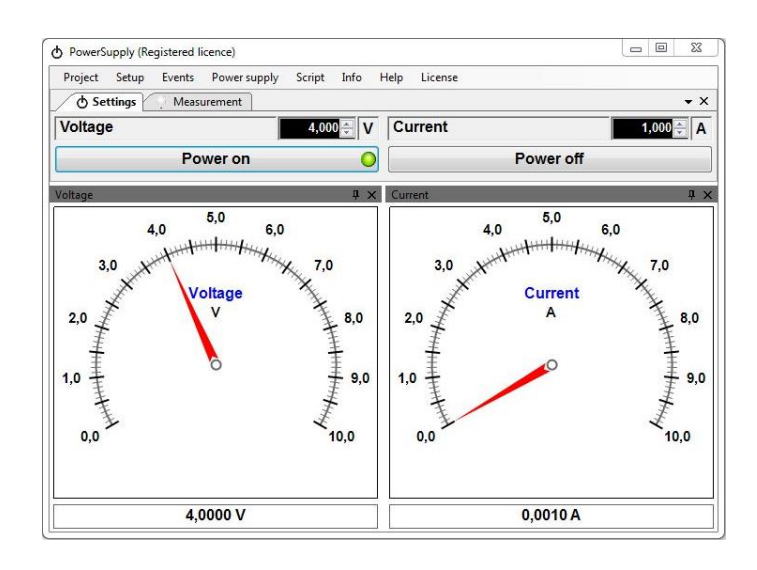

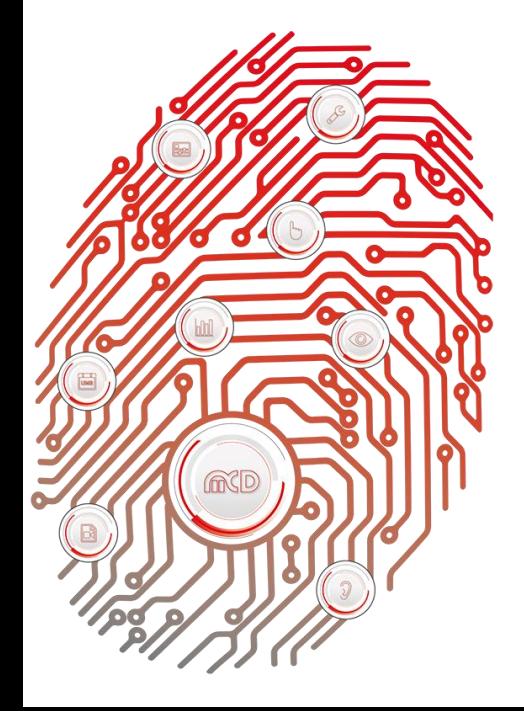

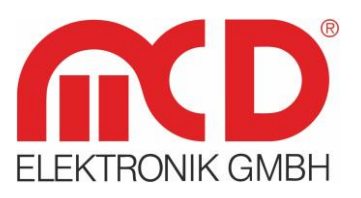

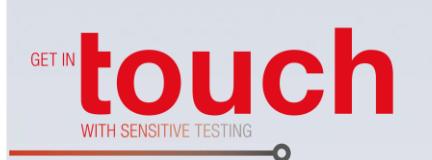

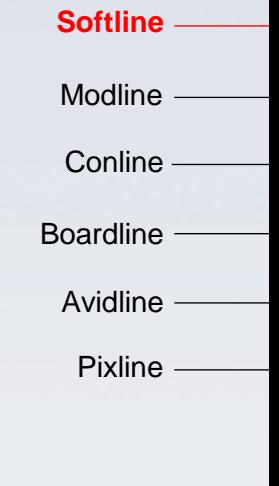

Application -

#### **MCD Elektronik GmbH**

Hoheneichstr. 52 75217 Birkenfeld Tel. +49 (0) 72 31/78 405-0 Fax +49 (0) 72 31/78 405-10 info@mcd-elektronik.de www.mcd-elektronik.com HQ: Birkenfeld Managing CEO: Bruno Hörter Register Court Mannheim HRB 505692

### **Table of Contents**

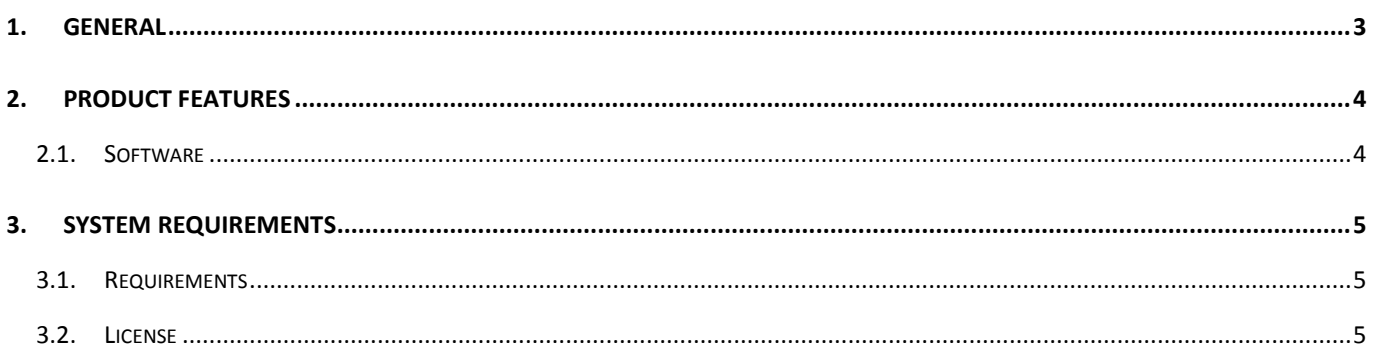

#### <span id="page-2-0"></span>**1. General**

The MCD Toolmonitor PowerSupply makes controlling and monitoring of various power supplies possible. The users may choose from a variety of implemented power supplies and add their own new equipment as needed. The power supplies will be connected with the computer using an interface and will communicate with the Toolmonitor PowerSupply using that connection. A variety of consumers can be supplied using the software and the supply of power can be monitored.

Communications can be ensured in general using a variety of interfaces with the MCD Toolmonitor PowerSupply and the voltage as well as the maximum current can be controlled thereby. The measured values may be displayed in either digital or analog format.

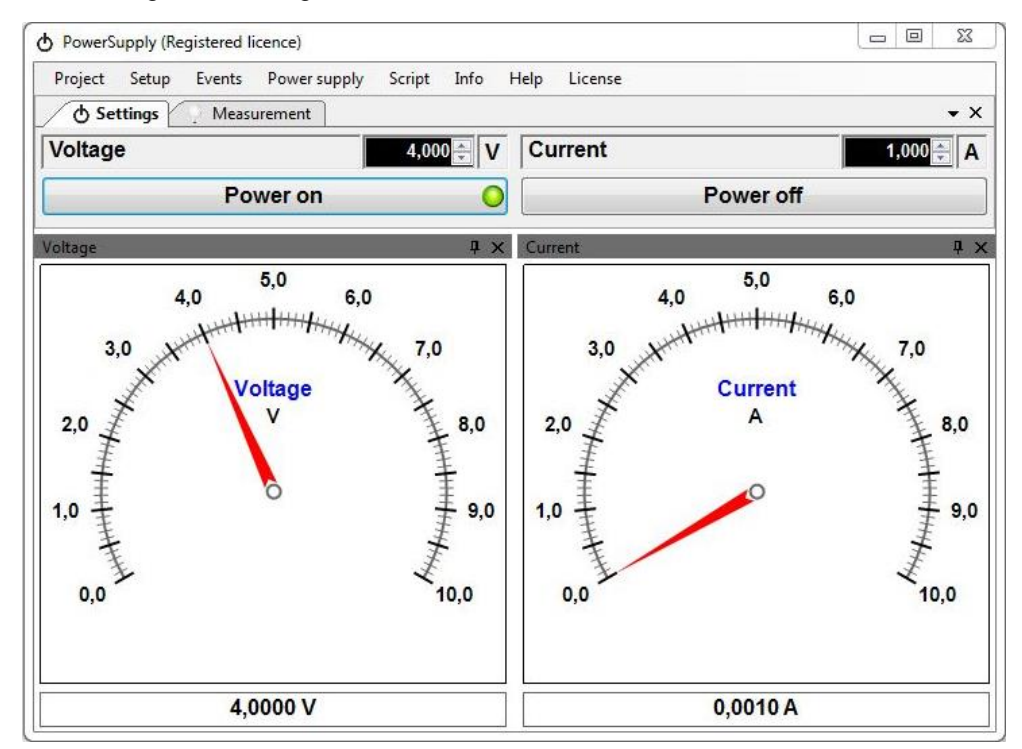

Figure 1: Toolmonitor PowerSupply

Alternatively, the voltage and the current at the power supply can be depicted as a curve over time using a chart.

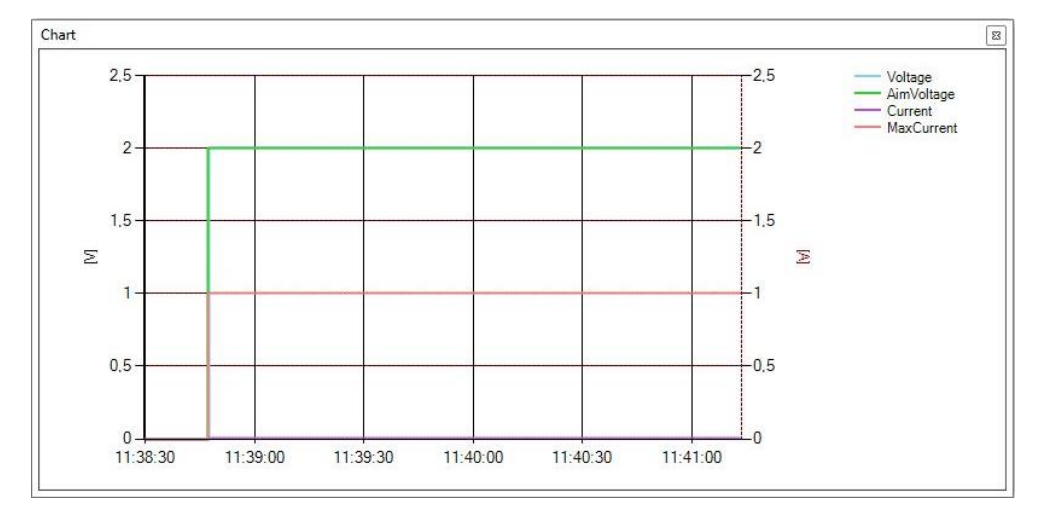

Figure 2: Plot of Voltage and Current Over Time

Using third - party software, the Toolmonitor PowerSupply can be entirely remote controlled. COM / DCOM or a .Net assembly may be used as the interface for this. Thereby, the Toolmonitor can be integrated into a number of applications, including Microsoft Visual Studio<sup>®</sup> (C#, C++ and Visual Basic), Microsoft Office<sup>®</sup> (such as Excel<sup>®</sup>), Open Office®, LabVIEW® and MCD TestManager CE.

**Order number:** # 122788

### <span id="page-3-0"></span>**2. Product Features**

#### **2.1. Software**

<span id="page-3-1"></span>The program interface can largely be designed with an open hand and customized to the users' requirements. Once created, configuration can be saved in **Project Files** and loaded as needed. Example projects have been included with the installation files in German and English.

All measurements and settings can be sent and received automatically with the help of an integrated **script engine**. A custom user interface can also be created in combination with the **Visualization module** dialog.

All information exchanged between the Toolmonitor PowerSupply and the power supply can be seen at a glance from the **Communications dialog**. There is also the ability to communicate directly with the connected power supply and send commands, without using the software buttons and features specially intended for that purpose.

| Time        | Type           | Data                       |        |      | Comment                       |                            | $\blacktriangle$ |  |
|-------------|----------------|----------------------------|--------|------|-------------------------------|----------------------------|------------------|--|
| 11:38:41.0  | Write          | ISET1:0.000                |        |      | Set maximum current           |                            |                  |  |
| 11:38:41.1  | Write          | ISET12                     |        |      | Read maximum current          |                            |                  |  |
| 11:38:41.2  | Read           | 30 2E 30 30 30 00 : 0.000. |        |      | Read maximum current response |                            |                  |  |
| 11:38:41.2  | Write          | VSET1:02.00                |        |      | Set voltage                   |                            |                  |  |
| 11:38:41.3  | Write          | VSET12                     |        |      |                               | Read voltage               |                  |  |
| 11.38.41.4  | Read           | 02.00                      |        |      | Read voltage response         |                            |                  |  |
| 11:38:45.7  | Write          | <b>OUTO</b>                |        |      | Power off                     |                            |                  |  |
| 11:38:45.8  | Write          | STATUS?                    |        |      | Read status                   |                            |                  |  |
| 11:38:45.9  | Read           | 00:                        |        |      | Read power status response    |                            |                  |  |
| 11:38:45.9  | Write          | ISET1:1.000                |        |      | Set maximum current           |                            |                  |  |
| 11:38:46.0  | Write          | ISET1?                     |        |      | Read maximum current          |                            |                  |  |
| 11:38:46.1  | Read           | 31 2E 30 30 30 00 : 1,000  |        |      | Read maximum current response |                            |                  |  |
| 11:38:46.2  | Write          | VSET1:02.00                |        |      |                               | Set voltage                |                  |  |
| 11:38:46.3  | <b>Write</b>   | VSET <sub>12</sub>         |        |      |                               | Read voltage               |                  |  |
| 11:38:46.4  | Read           | 02.00                      |        |      | Read voltage response         |                            |                  |  |
| 11:38:46.4  | Write          | ISET1:1.000                |        |      | Set maximum current           |                            |                  |  |
| 11:38:46.5  | Write          | ISET1?                     |        |      |                               | Read maximum current       |                  |  |
| 11:38:46.6  | Read           | 31 2E 30 30 30 00 : 1.000. |        |      | Read maximum current response |                            |                  |  |
| 11:38:46.6  | Write          | VSET1:02.00                |        |      | Set voltage                   |                            |                  |  |
| 11:38:46.7  | Write          | VSET <sub>12</sub>         |        |      | Read voltage                  |                            |                  |  |
| 11:38:46.8  | Read           | 0200                       |        |      | Read voltage response         |                            |                  |  |
| 11:38:46.8  | <b>Write</b>   | OUT <sub>1</sub>           |        |      | Power on                      |                            |                  |  |
| 11:38:46.9  | <b>In/rite</b> | STATUS?                    |        |      | Read status                   |                            |                  |  |
| 11:38:47.0  | <b>Read</b>    | A                          |        |      |                               | Read power status response |                  |  |
|             |                | Name                       | Format | Data |                               | Comment                    |                  |  |
|             |                |                            |        |      |                               |                            |                  |  |
| <b>Name</b> |                | Comment.                   |        |      |                               | Write<br>Open<br>Add<br>Up |                  |  |

Figure 3: Communications Dialog

#### <span id="page-4-1"></span><span id="page-4-0"></span>**3. System Requirements**

#### **3.1. Requirements**

- Operating system: Windows XP $^{\circ}$  Windows 8.1 $^{\circ}$
- Architecture: 32 bit or 64 bit
- .Net framework: Version 3.0

Copying *PowerSupplyMonitor.exe* to any directory on the target system will suffice to install the Toolmonitor PowerSupply.

Alternatively, the installer provided *PowerSupply.msi* may be executed.

#### **3.2. License**

<span id="page-4-2"></span>To protect the software against unauthorized use, the Toolmonitor must be licensed after installation.

For demonstration and test purposes, the Toolmonitor can be run for 30 minutes even without a license. Several program features will be disabled in that case. To work around the wait period for activation (such as on weekends), a license for a 24 - hour period may be activated.